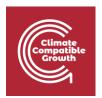

## Geospatial Data Management for Energy Access

Hands-on Week 1 - Part C

Please use the following citation for:

This exercise is a step-by-step guide for using energydata.info, in which you will
interact with lectures 1 through 5 to learn how to find, explore, and download
information.

## Learning outcomes

By the end of this exercise, you will learn how to:

- 1) Navigate the Energydata.info platform
- 2) Search for data
- 3) Download data

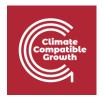

\_\_\_\_\_

## Using the Energydata.info Platform

1. Start by navigating to the Energydata.info platform: <a href="https://energydata.info/">https://energydata.info/</a>

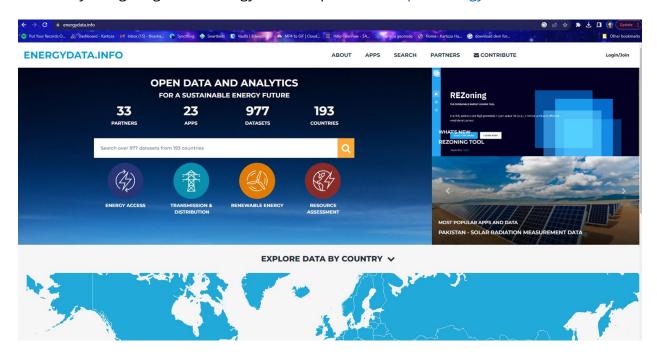

2. 'Join' if you do not already have Login credentials.

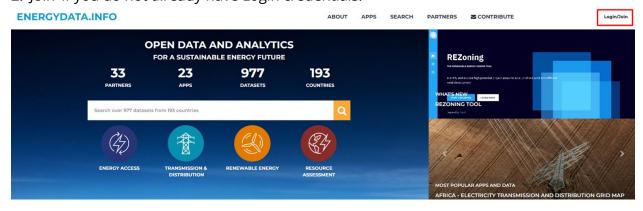

Fill in your credentials and 'Create Account'.

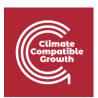

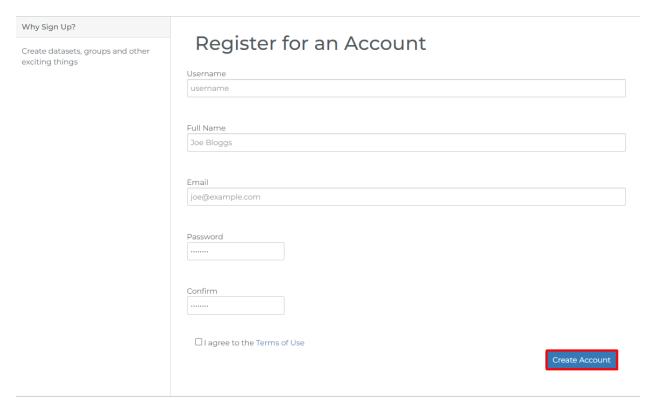

3. Click on the 'Search' option in the navigation bar.

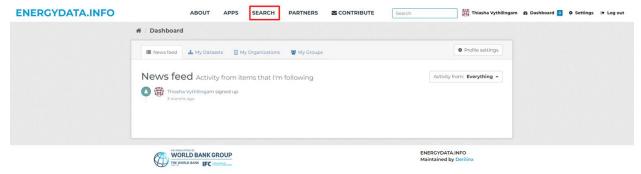

This will allow you to see all datasets available on the platform.

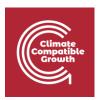

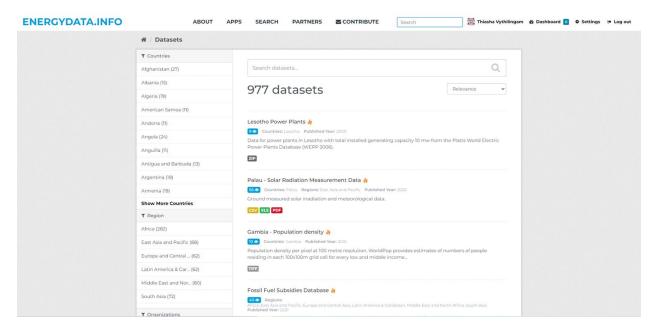

For this exercise, we will all be downloading the same dataset.

4. Using the 'Countries' filter, look for and select Liberia. You can also use the Search bar to find the dataset.

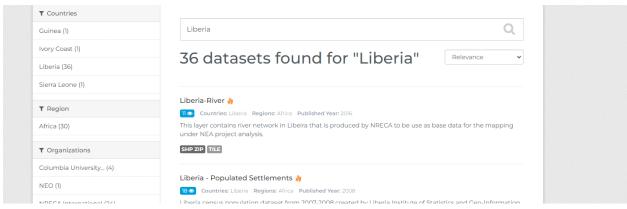

5. Next, Look for 'Liberia - Electric Substations'. You can also use the search bar to find this dataset or you can scroll through the datasets presented.

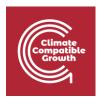

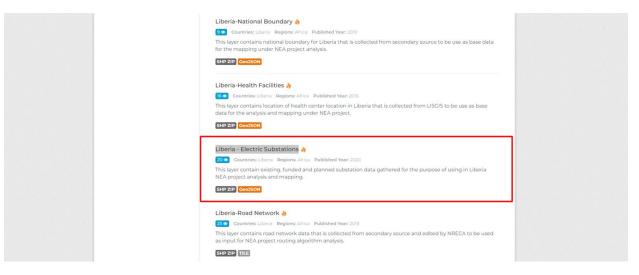

6. Once you have found the dataset, click on it.

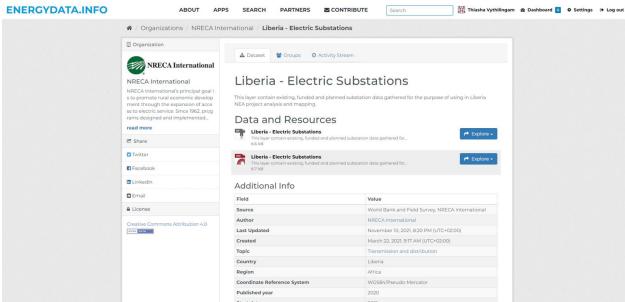

7. We are going to download the shapefile. Click on 'Explore'.

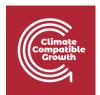

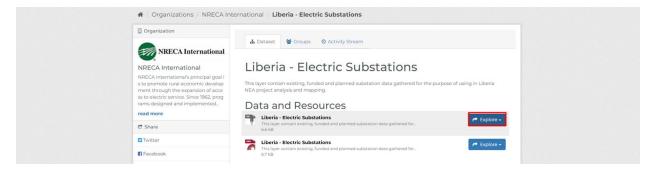

8. Choose the 'Download' option.

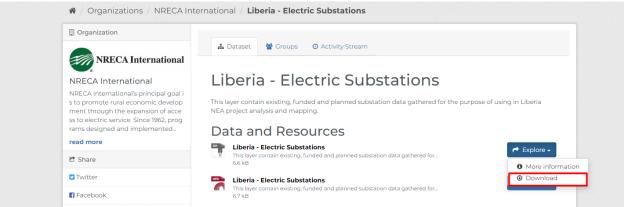

9. Choose where you want to save your data.

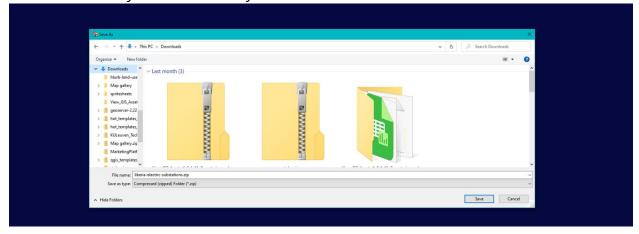

10. Unzip your folder to access your data.

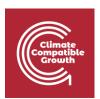

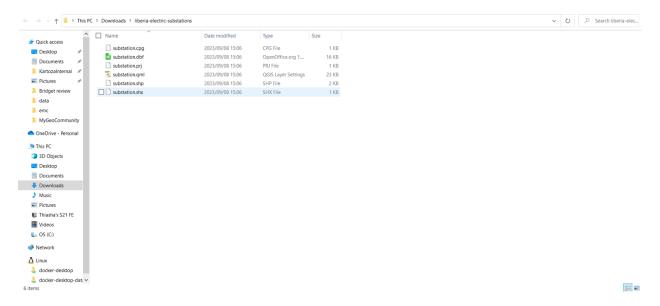